# **Ceaser 3.0 Road Design Input**

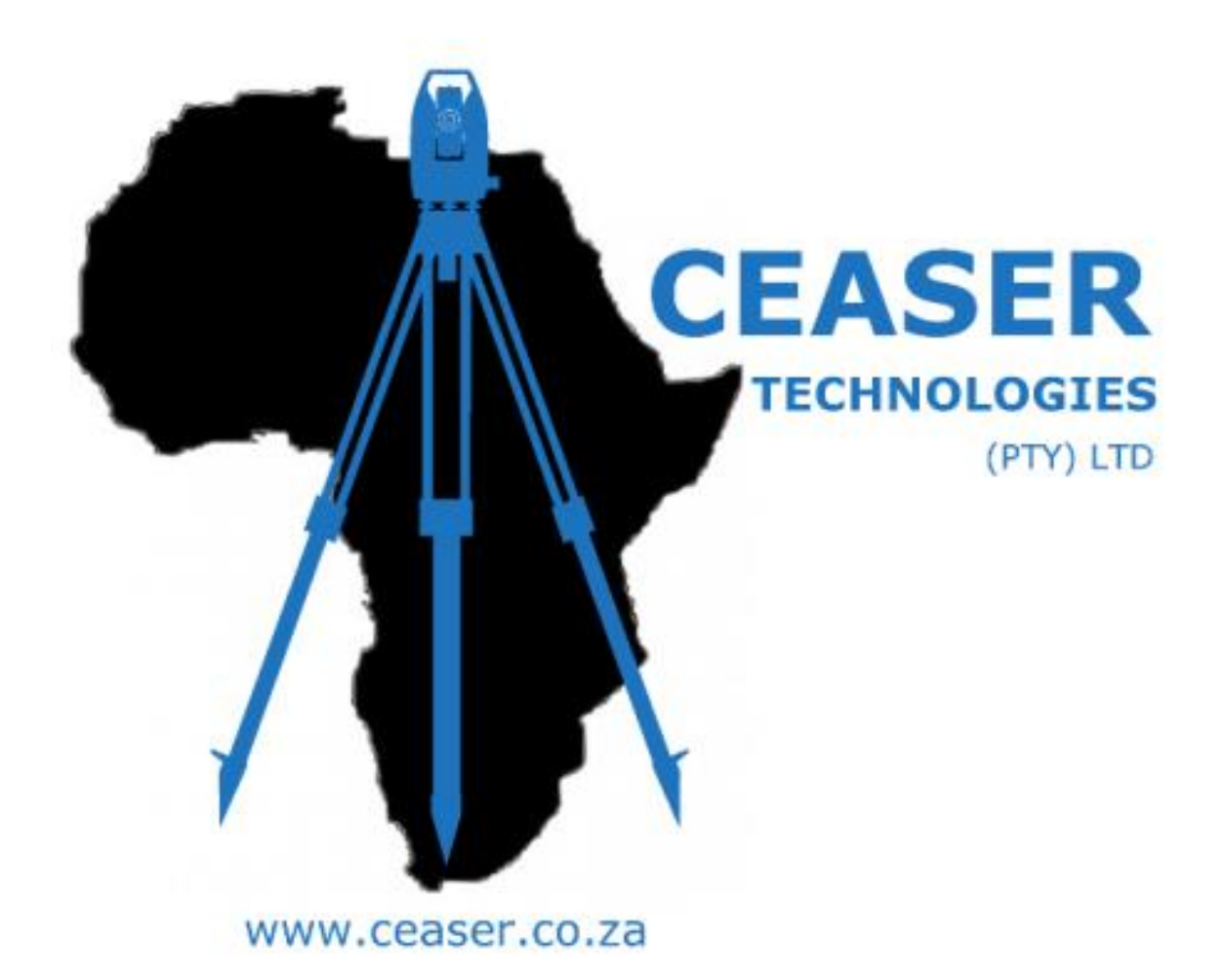

Written By: Jesse Gillis

Jesse@ceaser.co.za

# **Ceaser Road Design Input**

- How to Input Your Road Design
- Extracting info off a Road Plan
- How to Check your Road Design

## **How to Input your Road Design:**

All Design Input Data happens in the *Design Menu*

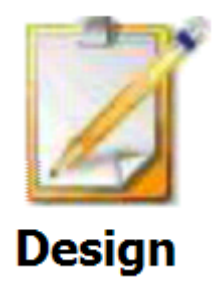

After Clicking the Design Icon you will be taken to the *Design Menu*

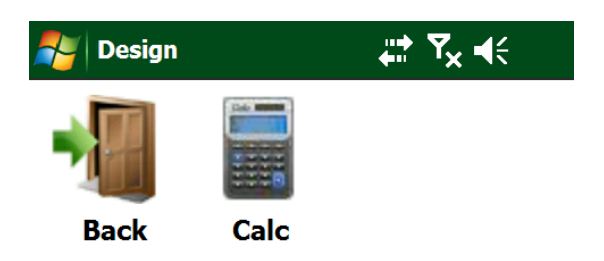

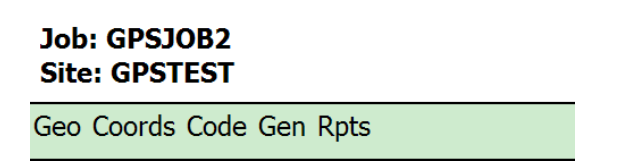

Before we start inputting design data we need to read our Road Plan and Extract the correct Data off the plan.

# **Extracting information off of Road Plan.**

#### *Information you need from the Road Plan:*

- Horizontal Pi's and Radius
- Vertical Pi's Stake Value, VPI Level and Curve Length
- Crossfall / Camber
- Road Profile: Width, Edge, Shoulder.
- Start Stake Value

#### *Horizontal Pi's* are usually given in a separate file.

Example;

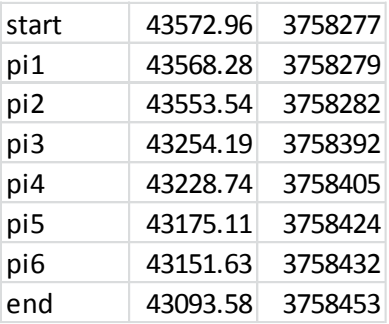

*Radius* will be given on the Road Design Plan in fields at bottom of the plan.

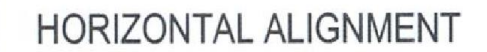

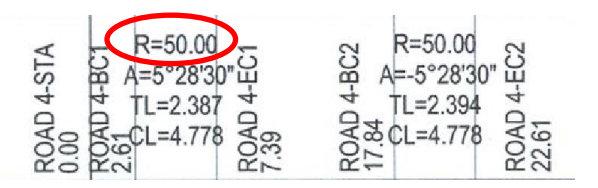

*Vertical Pi's Stake Value* are usually found in these Blocks at the top of the Road Design Plan.

*Vertical Curve Lengths* will be given on the Road Design Plan in fields at bottom of the plan.

*VPI Level* will be given on the Road Design Plan in fields the top of the Road Plan

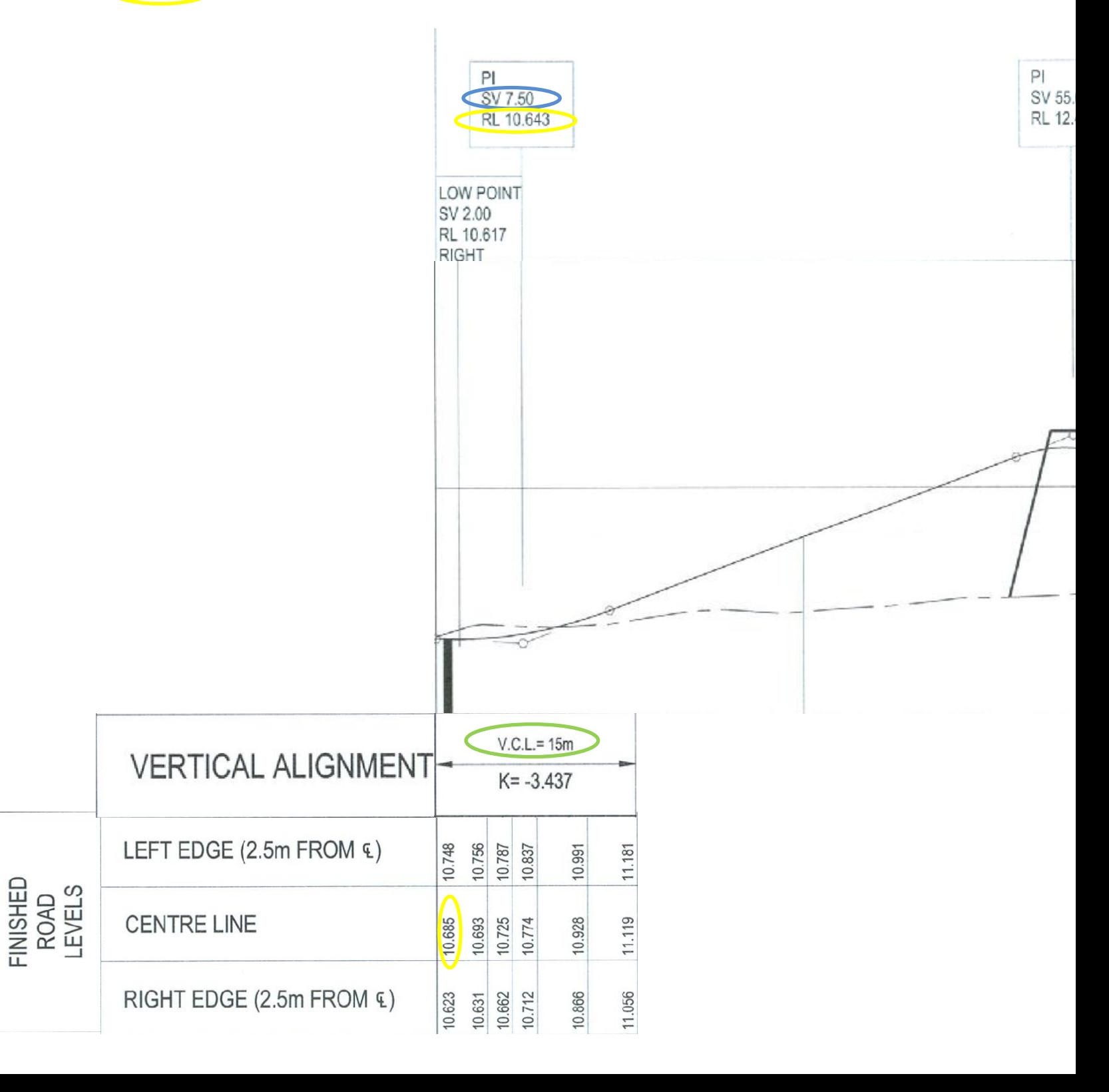

*Cross Fall* will be given on the Road Design Plan in fields at bottom of the plan.

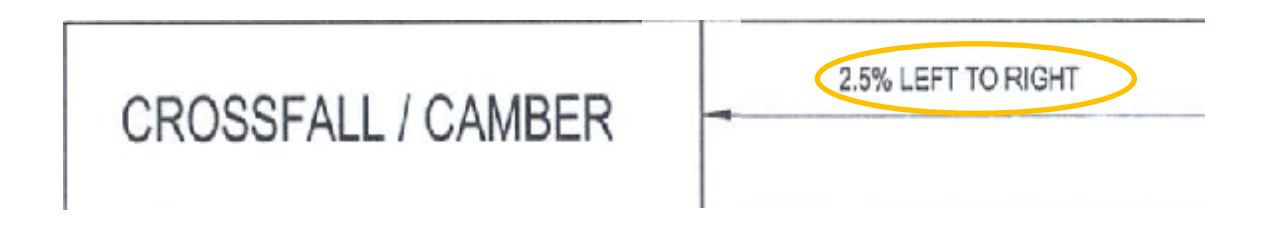

*Road Profile* will be given on the Road Design Plan in fields at bottom of the plan.

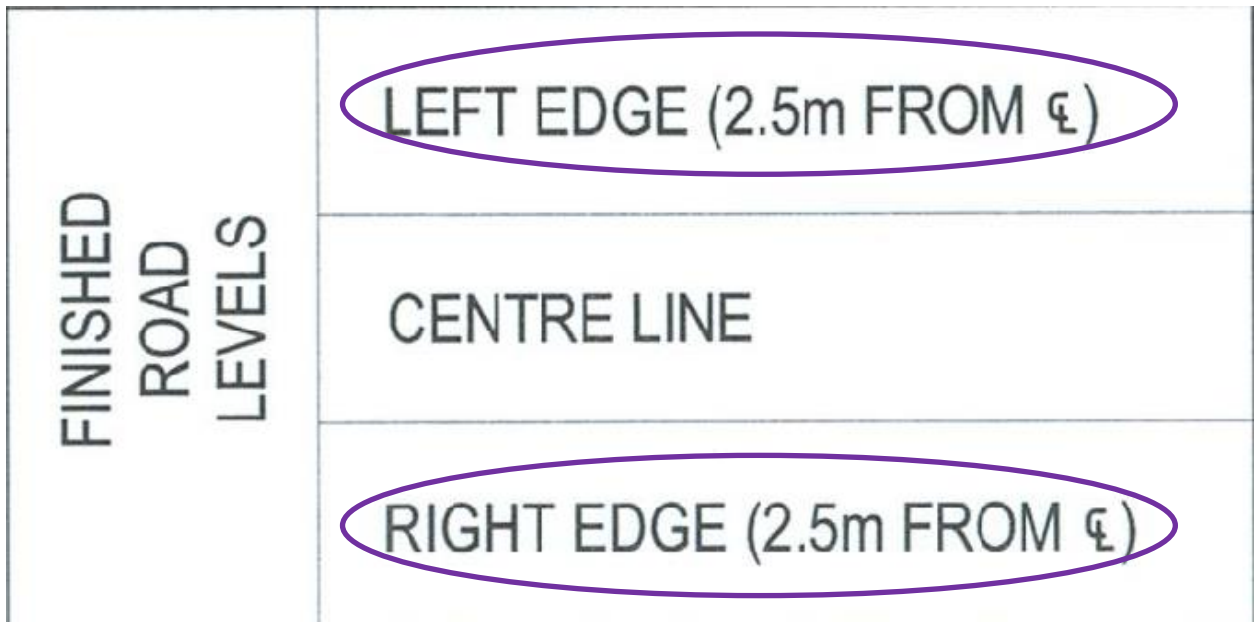

**Start Stake Value** will be given on the Road Design Plan in fields at bottom of the plan.

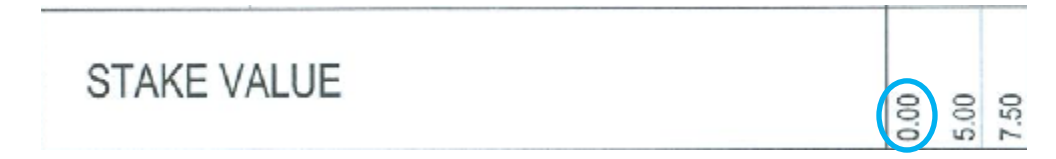

# *Now that we have found all the correct data in the Road Plan, It's time to enter the Data into Ceaser.*

From the *Design Menu* Click *Geo > Alignment > Hor Pi's*

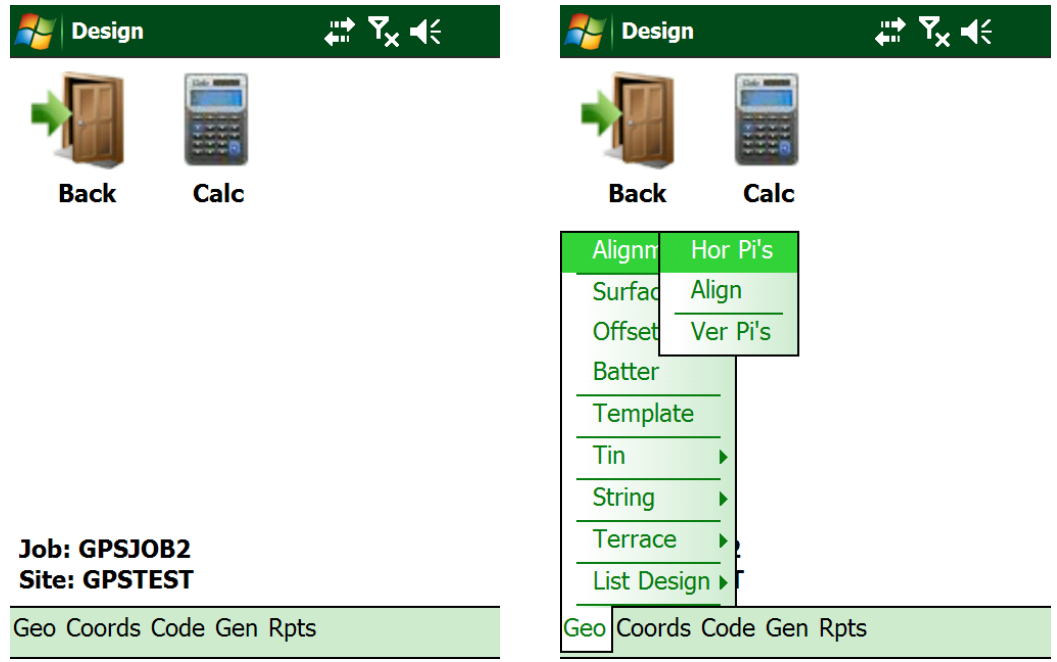

- Type in your **HPI** Data : *Y-Coord,X-Coord,Radius .*
- *Click Save* to enter next value and *Exit* to Save Design

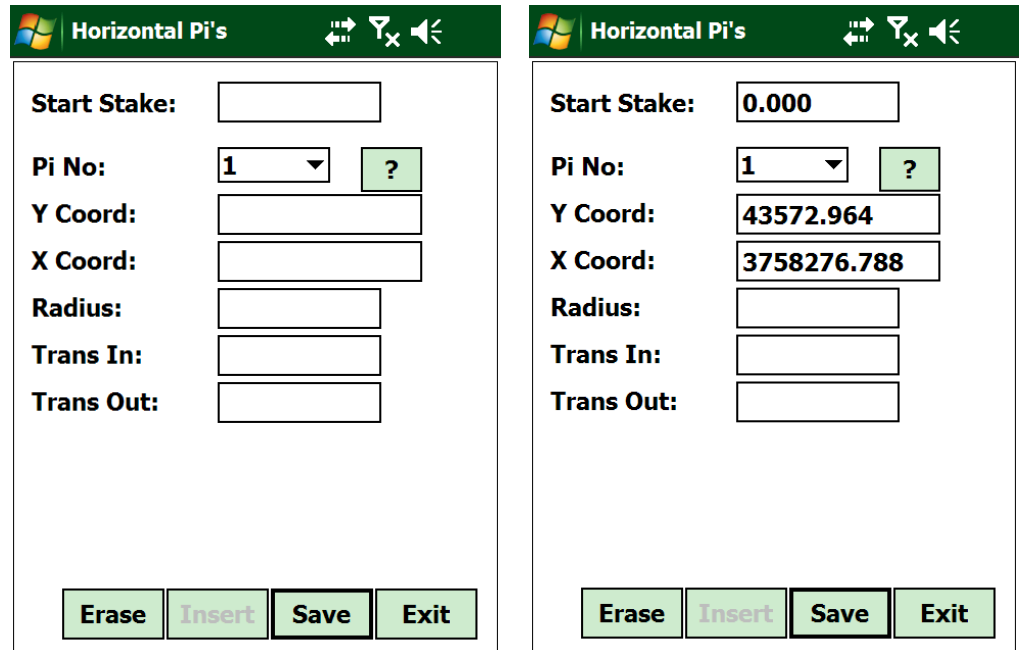

Type in your next *HPI* (Y,X) and add a *Radius* if present and Click *Save*

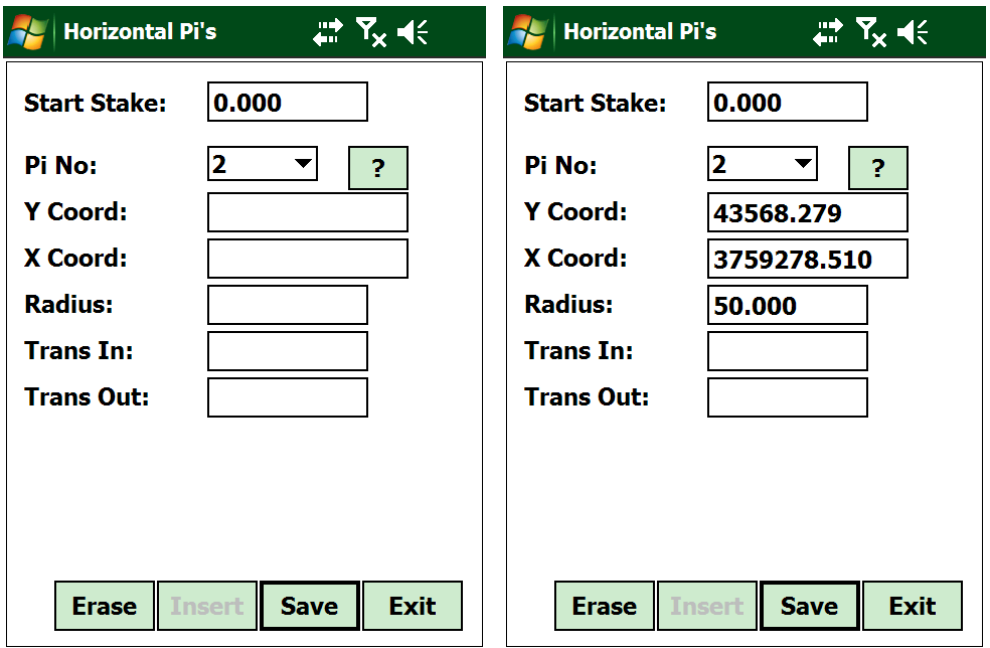

- Keep repeating until all the HPI data has been entered and *Remember,your Start and End of your HPI data cannot have a radius.*
- Click *Exit* and Click *Yes* to process the alignment points

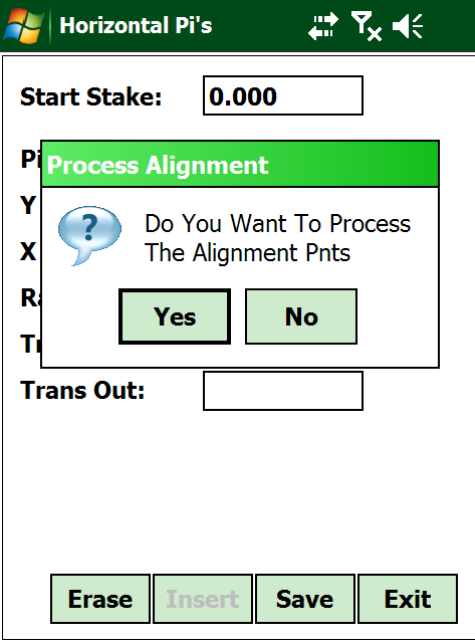

*Now is a good time to check your Inputted data.*

From the *Design* Menu Click *Geo>Alignment>Align*

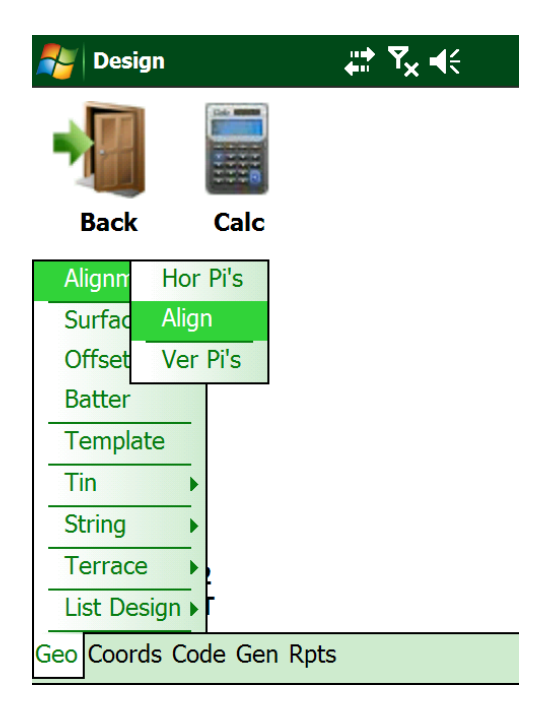

In this screen you can view/check your Alignment points (BCC's, ECC's)

- Check your Input/Calculated data matches your design data.
- Check Stake Values Match BCC and ECC

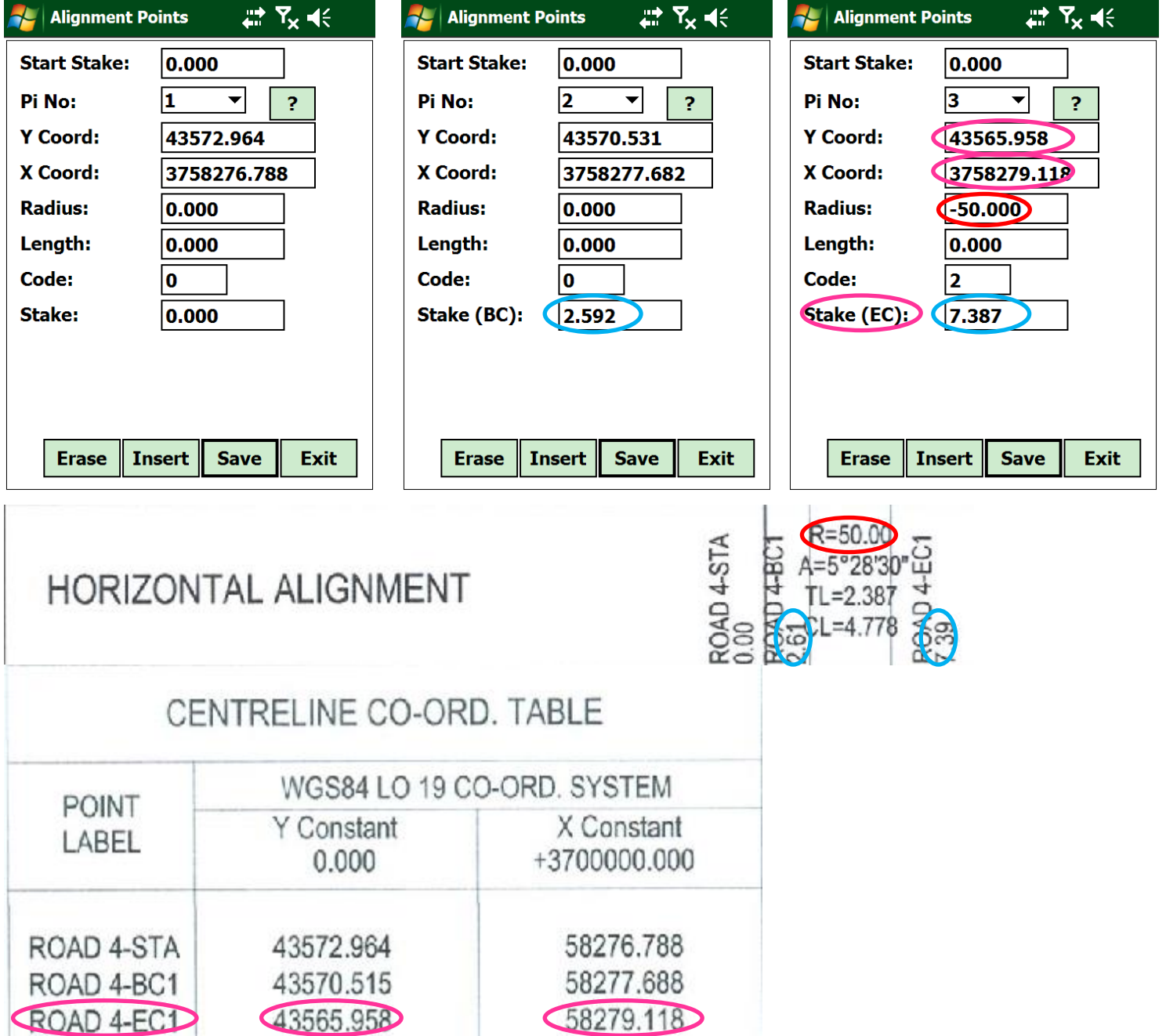

*Now it's time to Input your Vertical Data*

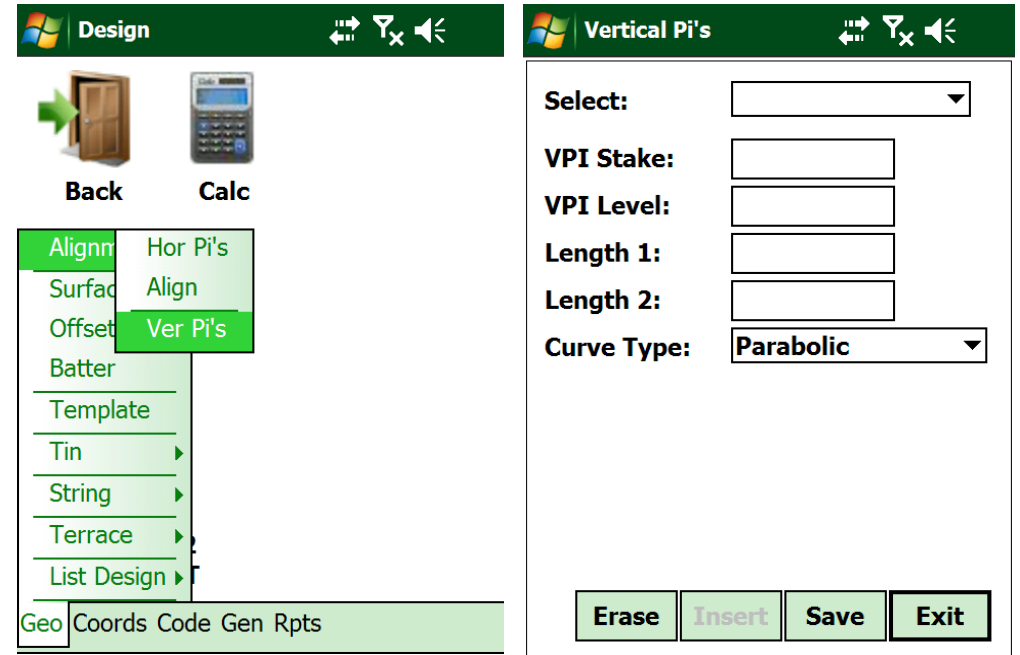

From the *Design Menu* Click *Geo > Alignment > Ver Pi's*

 Type in your VPI Data : *VPI Stake Value, VPI Level(RL), Curve Length Click Save* to enter next Value and *Exit* to Save Design

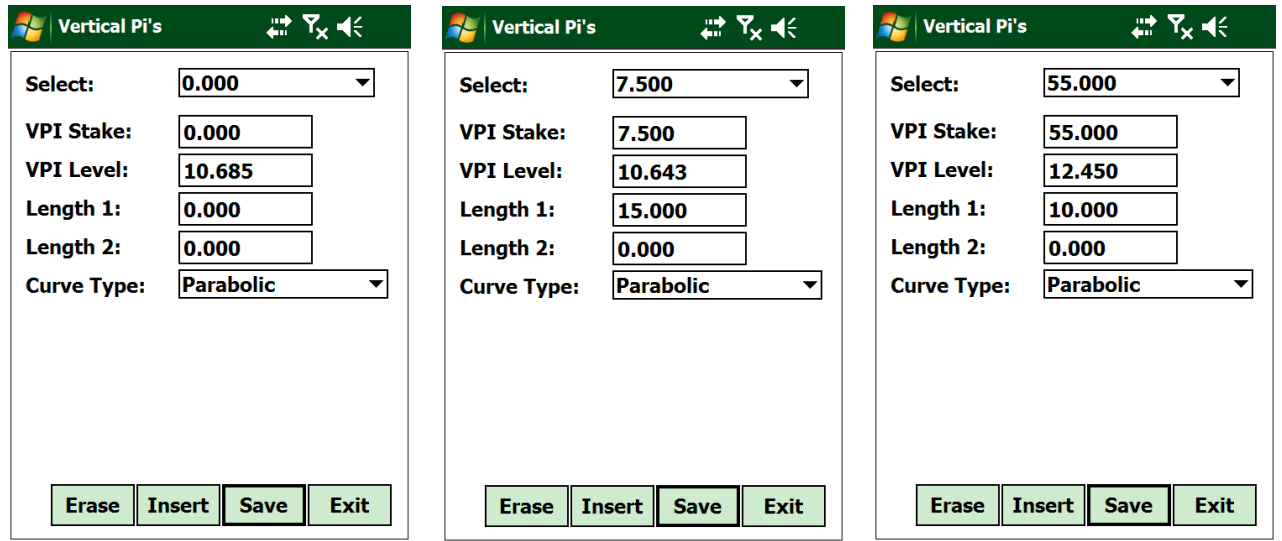

# *Next Piece of Information is your Cross Fall*

- From the *Design Menu* Click *Geo > Surface> Crossfall*
- Type in your Crossfall data: *Stake , Left Crossfall ,Right Crossfall and Click Save* to enter next Value and *Exit* to Save Design

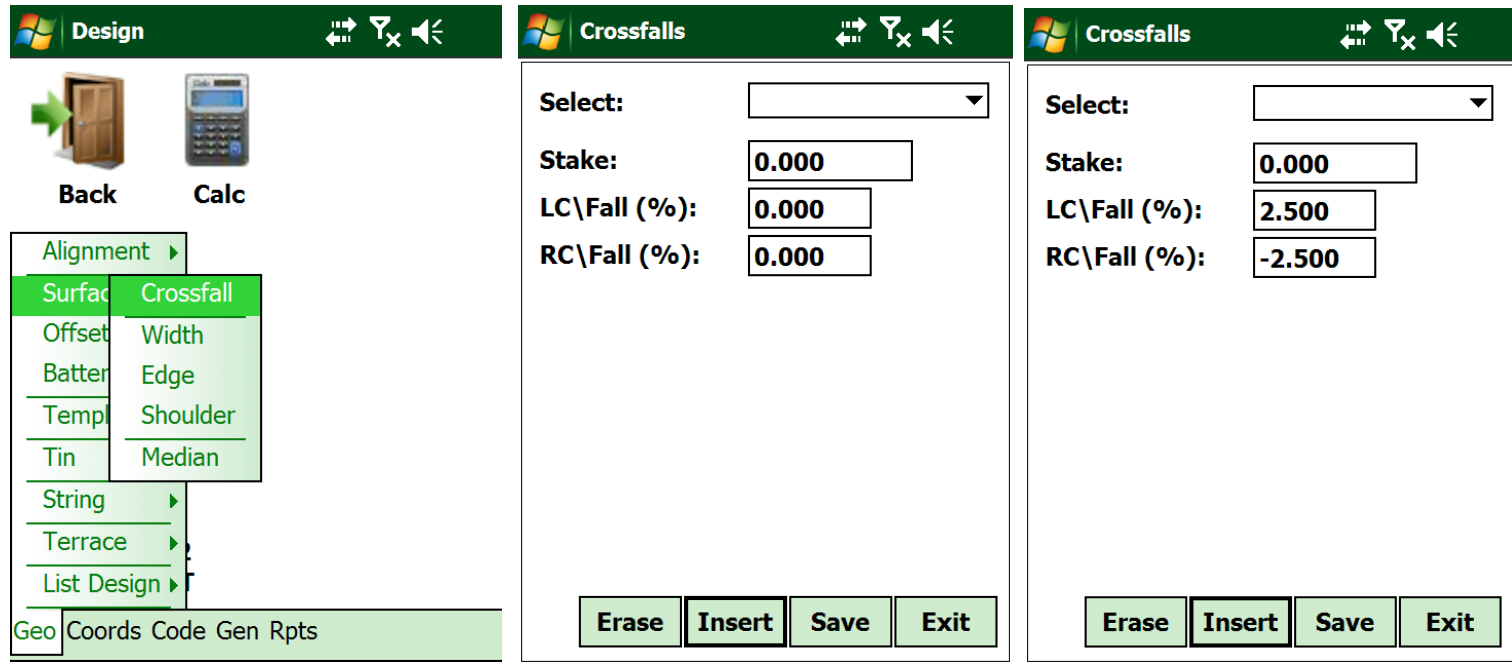

# *Next is to input the Road Profile Design*

From the *Design Menu* Click *Geo > Surface> Width*

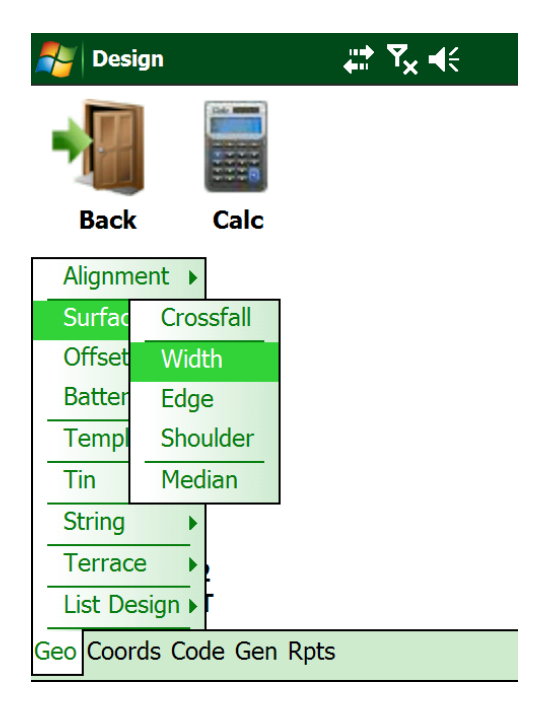

## *Ceaser will set out your Surface in this order.*

Shoulder < Edge< Surface Width < **Centerline** > Surface Width > Edge > Shoulder

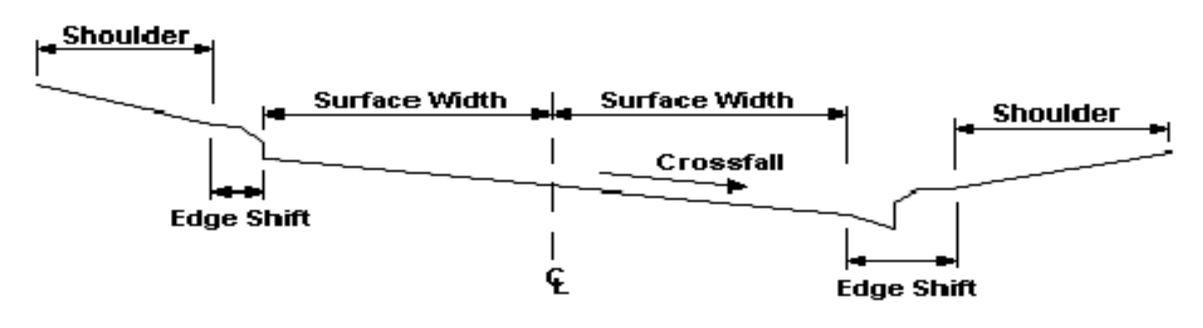

Surface Design Input Sequence

 Type in your Surface Width: *Stake, Left Width, Right Width and Click Save* to enter next Value and *Exit* to Save Design

*Remember on our Road Plan "Edge" will be "Surface Width" in ceaser*

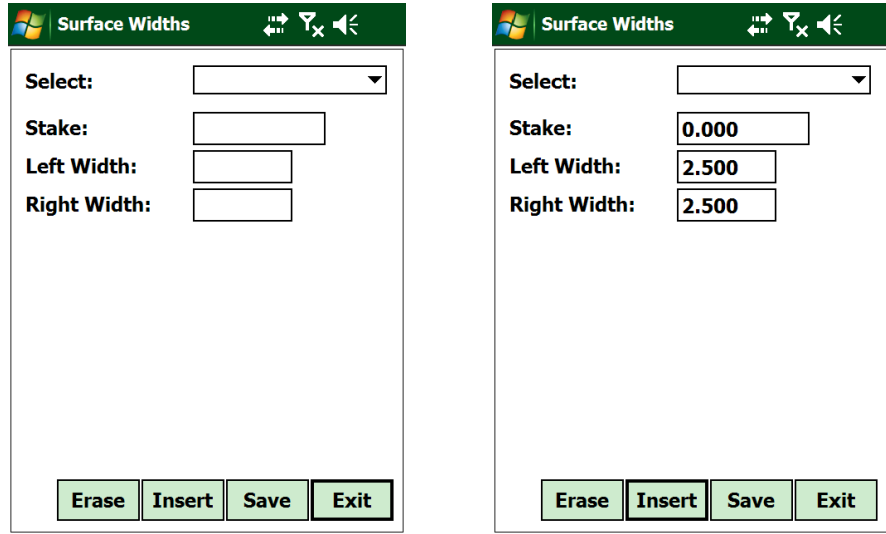

*You have now inputted a basic Road Design*

*Your Design is ready to be setout*